## BYOD クリッカーツール「イマキク」 簡易マニュアル

Ver1.3 2024.02 メディア支援事務室

本書は、「イマキク」の利用に際して基本操作を記した簡易マニュアルとなります。 詳細な機能説明・及び設定方法については、「イマキク」WEB 画面上の FAQ ページ、及び各設定画面 の ? マークにてご確認下さい。また、「イマキク」の機能変更・追加等により、本書の記載と相違が 生じる場合がございます。

## 1. はじめに

## 注意事項①: アクセスする WEB サイトについて

BYOD クリッカーツール「イマキク」は、出題者と参加者でアクセスする WEB サイトが異なります。 設問の作成、クリッカーの開始、回答データの確認を行う出題者は[イマキク]、 クリッカーで回答を行う参加者は[スグキク]の WEB サイトにアクセスします。

- イマキク(出題者/教員) : https://imakiku.com/ja/
- スグキク(参加者/学生) : http://sugukiku.com/ja/

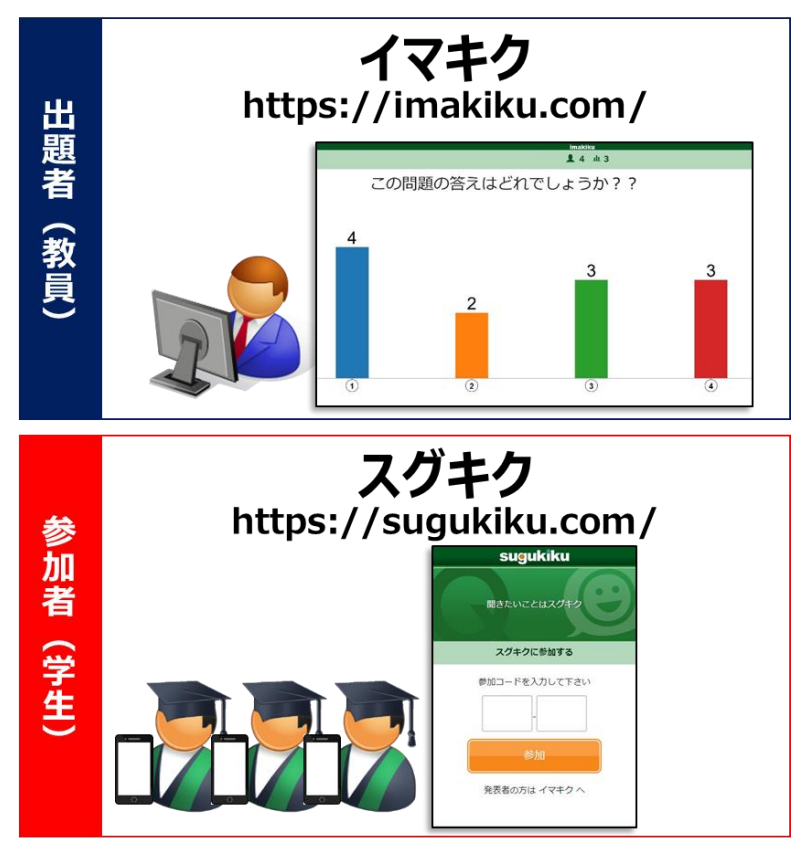

### 注意事項②: 利用人数の制限について

製品仕様により、利用できる人数に制限が設けられています。 申込書に申告頂きました各利用授業の履修者数から、毎授業でご利用頂いても制限にかからな いようにプランを選定させて頂いています。制限人数内でのご利用をお願い致します。 ご自身のプランは、イマキク管理画面の「アカウント情報」メニューより確認頂けます。 (P.6 「3.メニュー説明)参照)

なお、ライセンス規約上、年度途中でのプラン変更は行えません。

### S+プラン

### M プラン

1 回の参加人数上限 200 人 1ヵ月間の延べ参加人数 2,000 人 1 回の参加人数上限 300 人 1ヵ月間の延べ参加人数 3,000 人

### L プラン

1 回の参加人数上限 500 人

1ヵ月間の延べ参加人数 6,000 人

## 注意事項③: 利用に伴う通信について

本ツールは、教員・学生共にインターネットに接続して利用します。利用に際して、スマートフォン 等の個人デバイスでのキャリア回線を利用した通信では、キャリア契約に応じたパケット通信料が かかります。但し、本学無線 LAN 接続サービスを利用した場合には、通信料はかかりません。 無線 LAN アクセスポイントの設置場所詳細は、下記ページにてご確認下さい。

<http://www.meiji.ac.jp/mind/wireless/>

# 2. 基本操作

# 2.1 [イマキク]管理画面へのログイン

- ① [\[https://imakiku.com/ja/](https://imakiku.com/ja/)]にアクセスします。
	- ② 「ログイン」をクリックします。

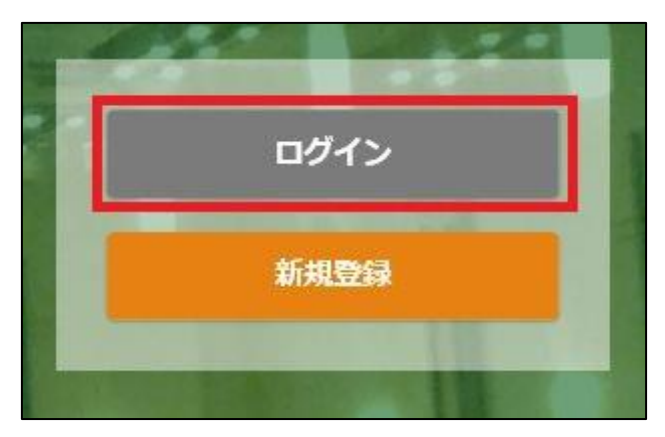

- ③ ログイン画面が表示されるので、下記を入力し「ログイン」をクリックします。
	- ■メールアドレス ※申し込み頂いた個人のメールアドレス
	- パスワード ※初期パスワードは個別にご連絡

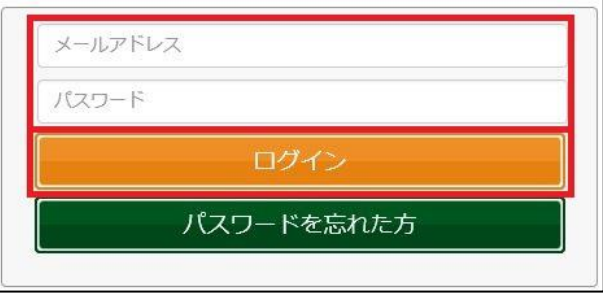

### 2.2 パスワード変更

※本手順に従い、初期パスワードから必ず任意のパスワードに変更してください。

① ログイン後、画面左メニューより「アカウン情報」-「プロフィール」をクリックします。

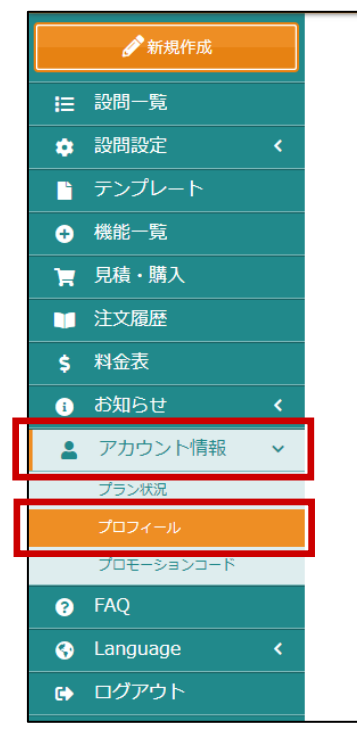

② [プロフィール]画面が表示されるので、画面最下部の「パスワード更新」をクリックします。

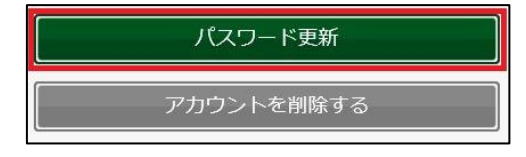

③ [パスワード更新]画面が表示されるので、現在のパスワード、及び新しいパスワードを入力し 「パスワード更新」をクリックします。

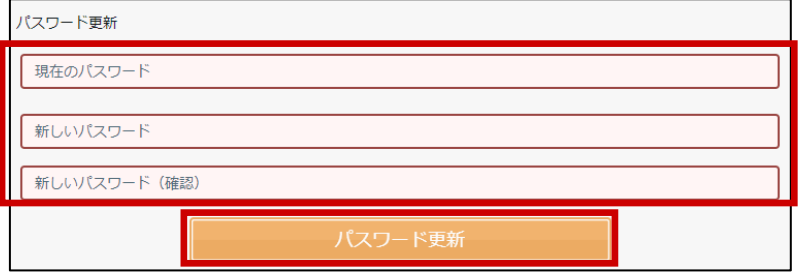

④ 「更新しました」と表示されたら、パスワード更新完了です。

更新しました

## 2.3 [イマキク]管理画面からのログアウト

① 画面左メニューより「ログアウト」をクリックします。

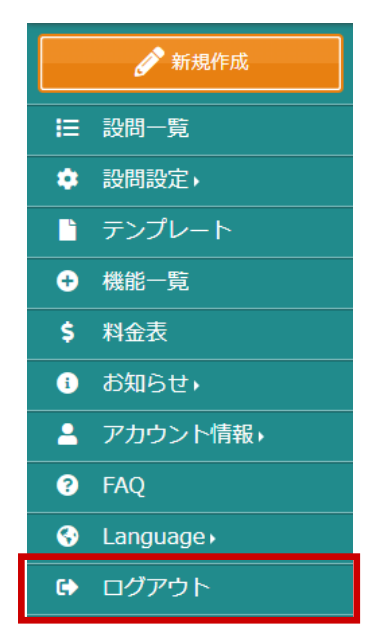

② 確認画面が表示されるので、「はい」をクリックします。

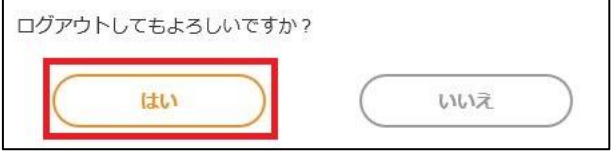

# 3. メニュー説明

ログイン後、画面左のメニューバーより各種操作や確認が行えます。

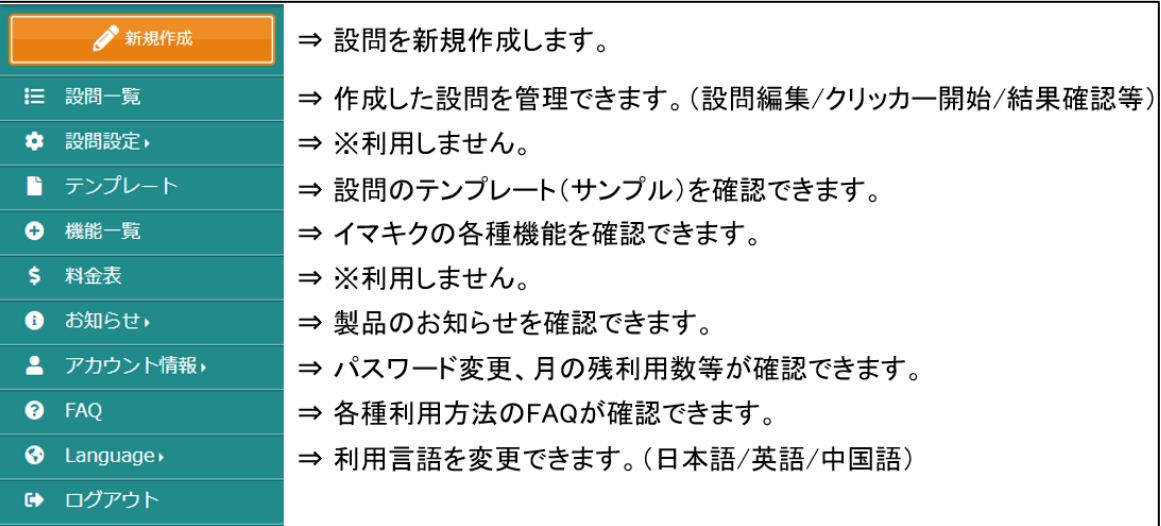

## 4. 設問の新規作成

① ログイン後、画面左メニューより「新規作成」をクリックします。

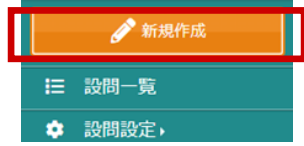

② タイトル・ジャンルを入力した後に、利用用途、設問設定を選択後、「次へ」をクリックします。

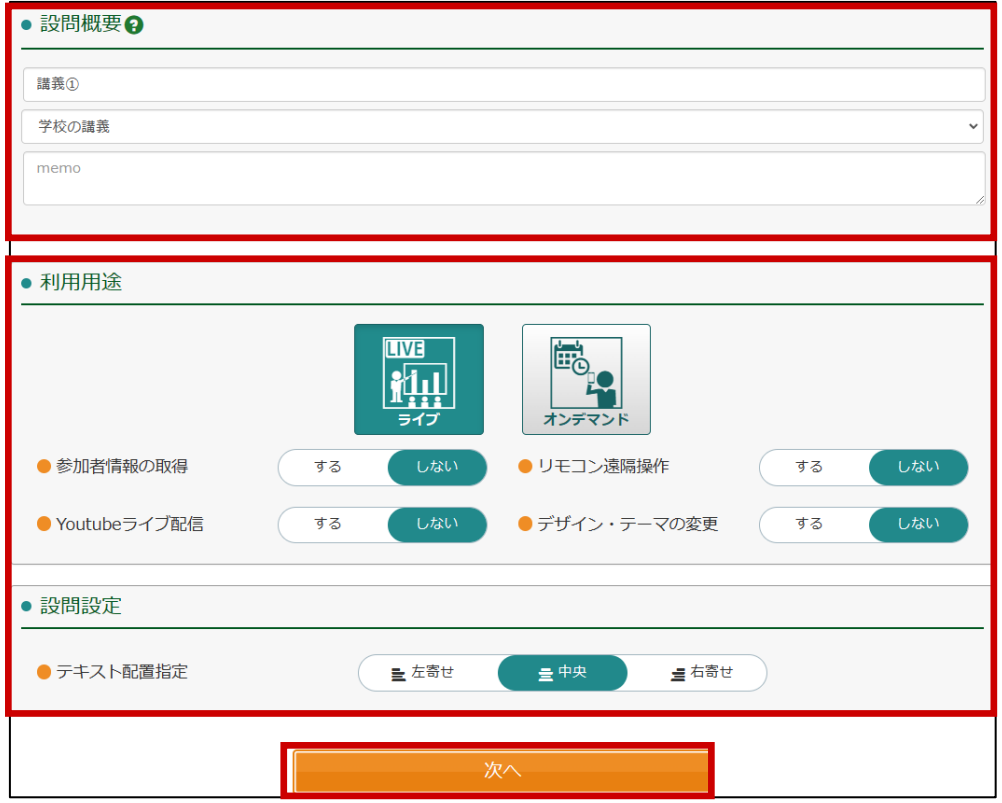

<設定事項補足>

■ 利用用途を選択 (必須選択)

ライブ

クリッカーを手動で開始し、即座にリアルタイムで回答をさせるタイプ

※講義等で一斉に実施する場合は、こちらを選択します。

オンデマンド

クリッカーの開始・終了をスケジュール設定し、期間内任意のタイミングで回答させ るタイプ

■ 基本設定 (必須選択)

参加者情報の取得

クリッカー回答前に学生番号等の入力をさせることが出来ます。

リモコン遠隔操作 別端末で動作中のイマキクを相互に遠隔操作することが出来ます。 Youtube ライブ配信 Youtube、Vimeo の動画ライブ配信用 URL を埋め込んで表示することが出来ます。 デザイン・テーマの変更 利用者に表示させるイマキクのデザインを任意のテンプレートに変更出来ます。 テキスト配置指定 テキスト配置の指定を行うことが出来ます。

③ 設問を作成します。画面に従い、各項目を入力します。

次の設問を作成する場合には、「設問を追加」をクリックし、繰り返し設問を作成します。

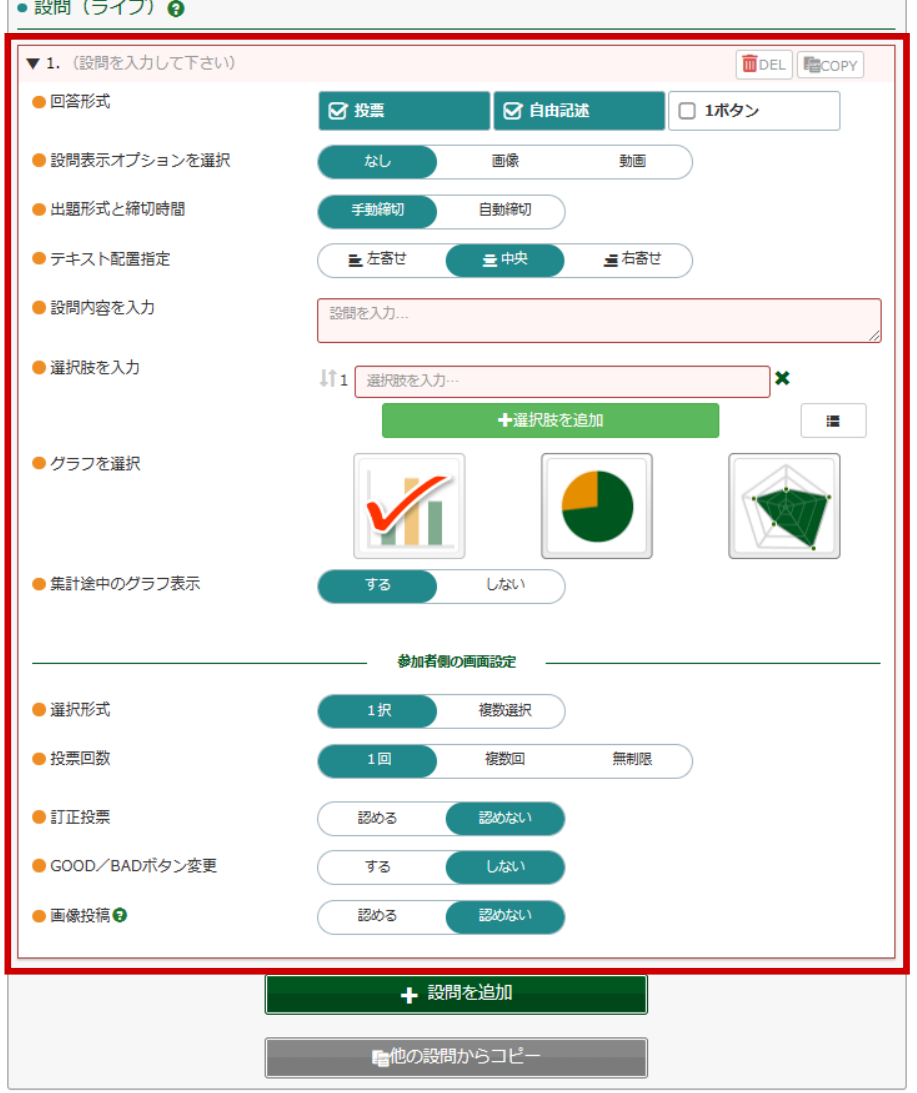

☆☆☆Point !!☆☆☆

「回答形式」にて、「自由記述」にチェックが入っている場合、参加者は任意の文字を入力し

て回答することが出来ます。講義において、回答結果をスクリーン投影する場合には、参加 者の回答内容は即座にスクリーンに表示されます。 授業に関係のない投稿が多数表示され、授業進行に支障が出たというケースも報告を受け ておりますので、設問作成の際はご留意下さい。

④ [デザイン・テーマ]機能を変更する場合、画面の指示に従いデザインを設定します。

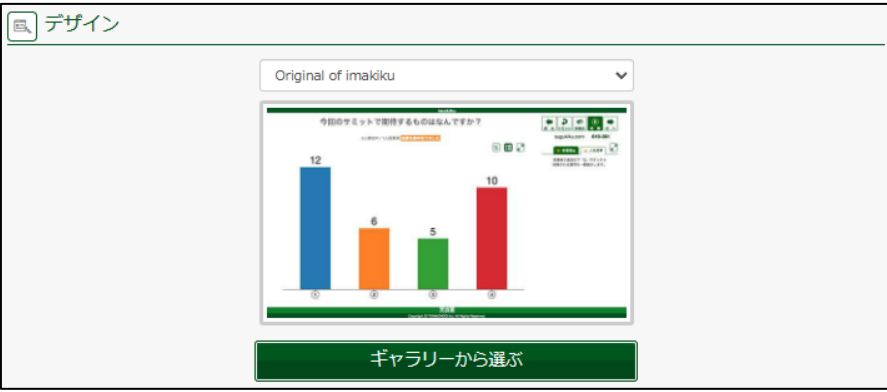

⑤ [参加者情報取得]機能を利用する場合、画面の指示に従い取得する参加者情報を設定し ます。

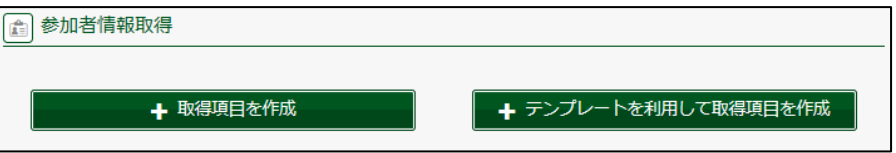

⑥ 全ての設問を作成したら、ページ最下部の「登録完了」クリックします。

## 5. 設問の管理

① 画面左メニューより「設問一覧」をクリックします。

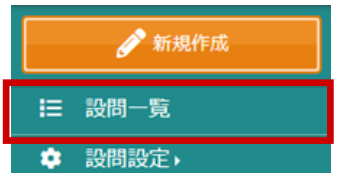

② 作成した設問タイトルの一覧が表示されます。 設問タイトルごと、各アイコンをクリックすることで設問の管理が行えます。

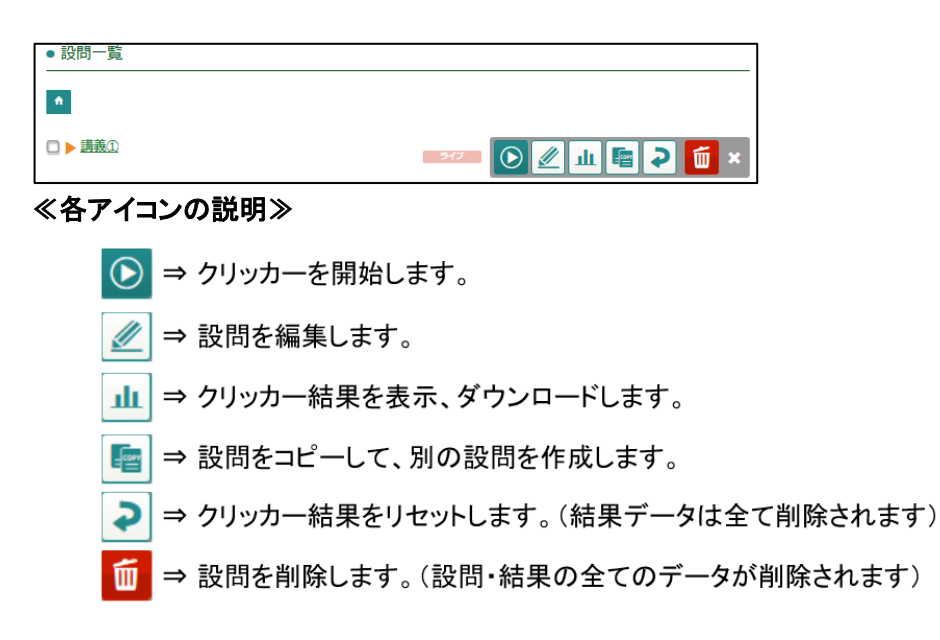

### 5.1 クリッカーの開始

① 「設問一覧」より、クリッカーを実施する設問タイトルの「クリッカー開始」アイコンをクリックしま す。

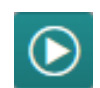

② 「本番開始」「リハーサル」を選択する画面が表示されるので、「本番開始」をクリックします。 「この設問に参加できる参加者数」欄に利用制限の残数が確認できます。

※「リハーサル」をクリックすると、利用制限人数にカウントされずに、リハーサルが実施でき ます。但し、参加人数 5 名までとなります。

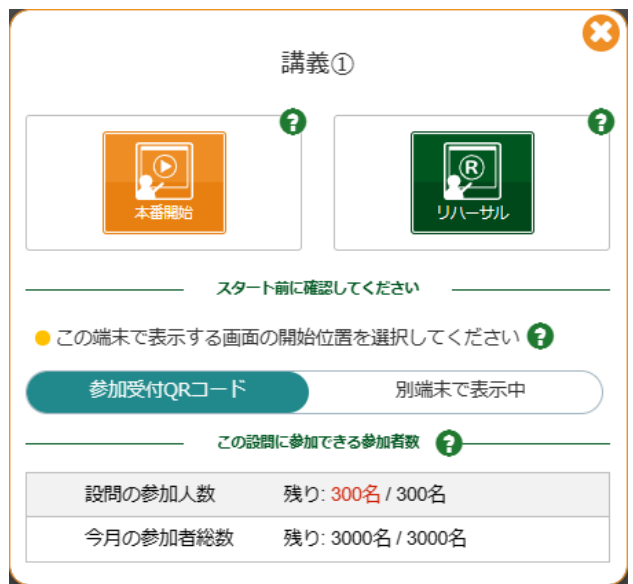

- ③ 参加者がアクセスする際に必要となる、参加コードと QR コード画面が表示されます。 参加者は以下 A) B)のいずれかの方法にて、クリッカーに参加できます。
	- A) <https://sugukiku.com/ja/>にアクセスして、表示された 6 桁の参加コードを入力する。 ※WEB 検索などで「スグキク」と検索すると、最上位に表示されます。
	- B) 表示された QR コードを読み取って、URL にアクセスする。 ※QR コードでアクセスした場合、参加コードは既に入力された状態となります。
	- C) 表示された URL にアクセスする。 ※QR コードでアクセスした場合、参加コードは既に入力された状態となります。

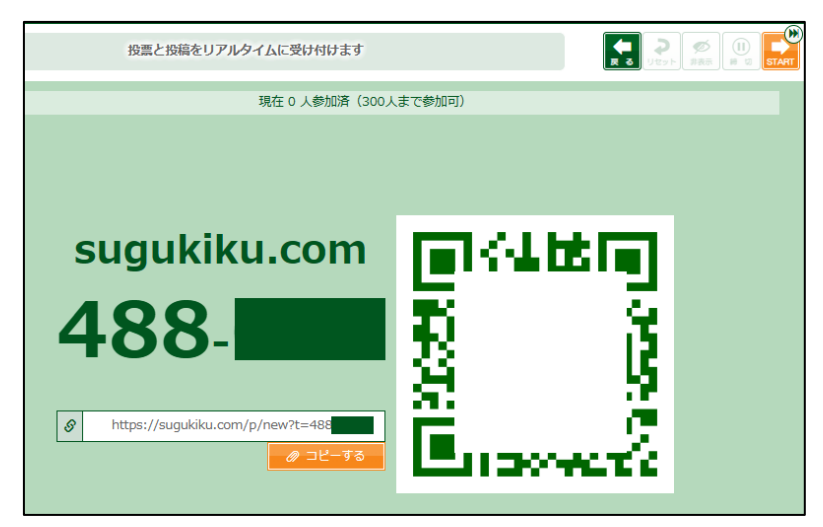

### ☆☆☆Point !!☆☆☆

B)の方法にて、本画面を教室のスクリーンに投影して参加者に QR コードを読み取ってもら う方法が簡単ですが、大教室等でスクリーンが遠い場合には上手く QR コードを撮影出来な いので、補助的に A) や C) の手法をご案内頂く形がスムーズかと思います。

④ 参加者が参加すると、画面上に現在の参加人数がリアルタイムで表示されます。 全ての参加者が参加完了するまで待機します。

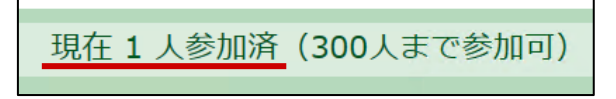

⑤ 参加が完了したら、画面右上の「START」アイコンをクリックします。

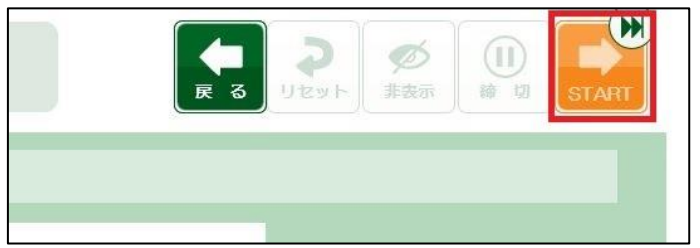

⑥ 設問が開始されます。

参加者の画面も自動的に回答画面に切り替わり、回答を行う事が出来ます。 回答結果はリアルタイムで主催者の画面上に反映されます。

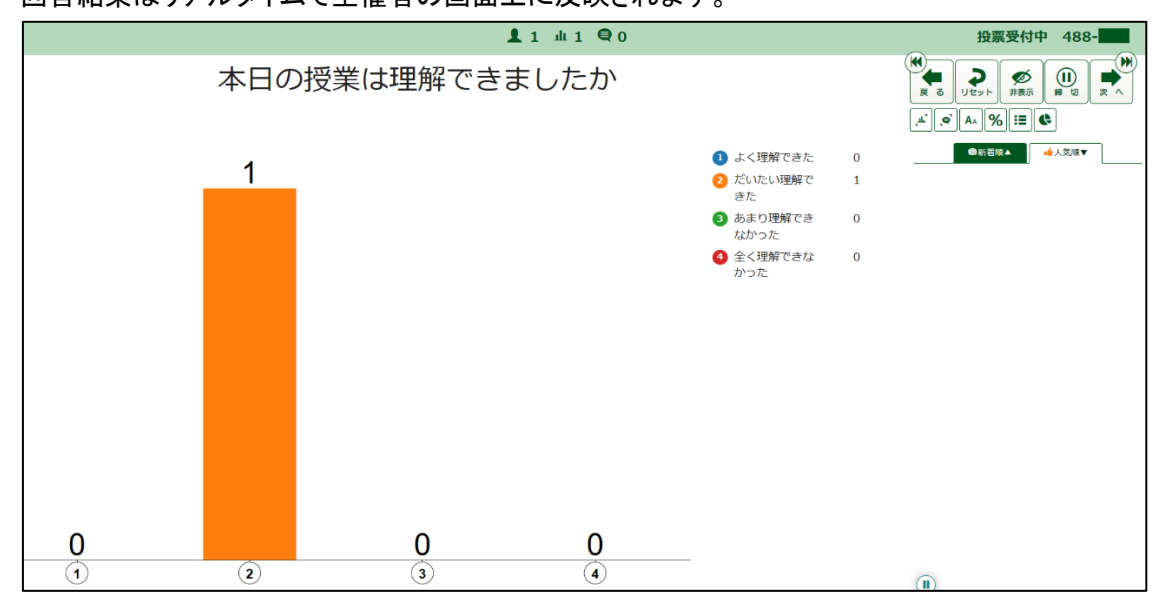

≪各アイコンの説明≫

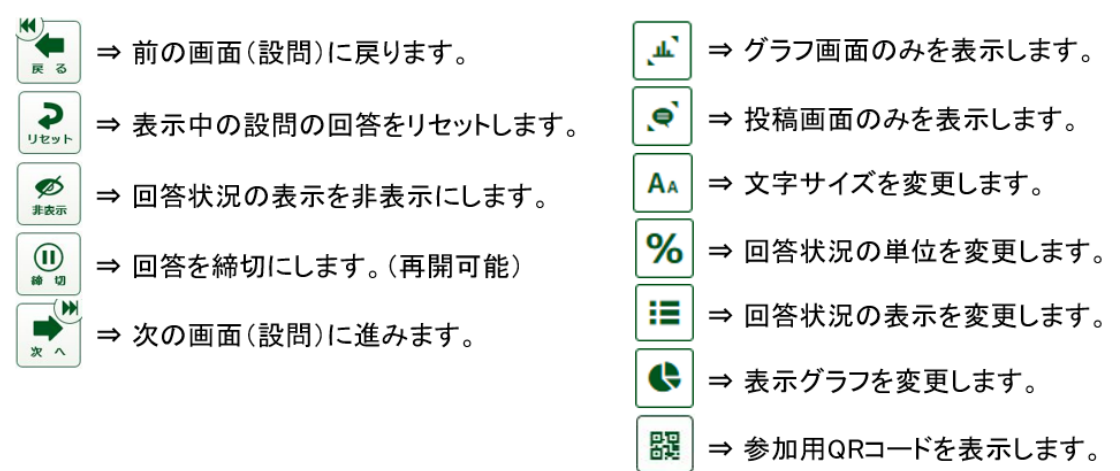

#### ☆☆☆Point !!☆☆☆

投票中に「非表示」機能を使うと、スクリーン投影している投票状況の非表示が可能です。

⑦ 最後の設問まで終了したら、「完了」をクリックしクリッカーを終了します。

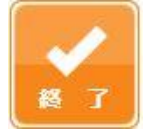

### 5.2 設問の編集

「設問一覧」より、編集する設問タイトルの「編集」アイコンをクリックします。

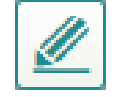

- 設問の編集画面が表示されるので、任意の編集を行います。
- 編集が完了したら、ページ最下部の「登録完了」クリックします。

### 5.3 設問のコピー

「設問一覧」より、コピーする設問タイトルの「コピー」アイコンをクリックします。

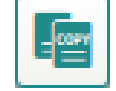

確認画面が表示されるので、「はい」をクリックします。

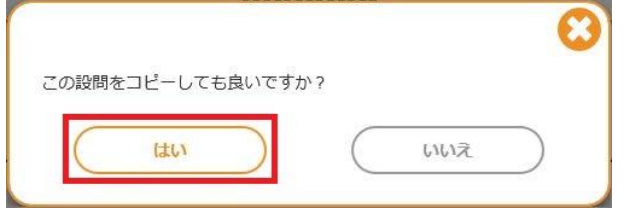

 [設問一覧]画面にて、コピーされた設問タイトル「COPY + 元の設問タイトル名」が作成され ます。

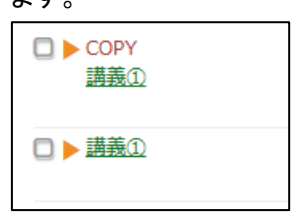

## 5.4 クリッカー結果の確認

① 「設問一覧」より、結果を確認する設問タイトルの「クリッカー結果」アイコンをクリックします。

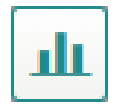

② 結果画面が表示されます。

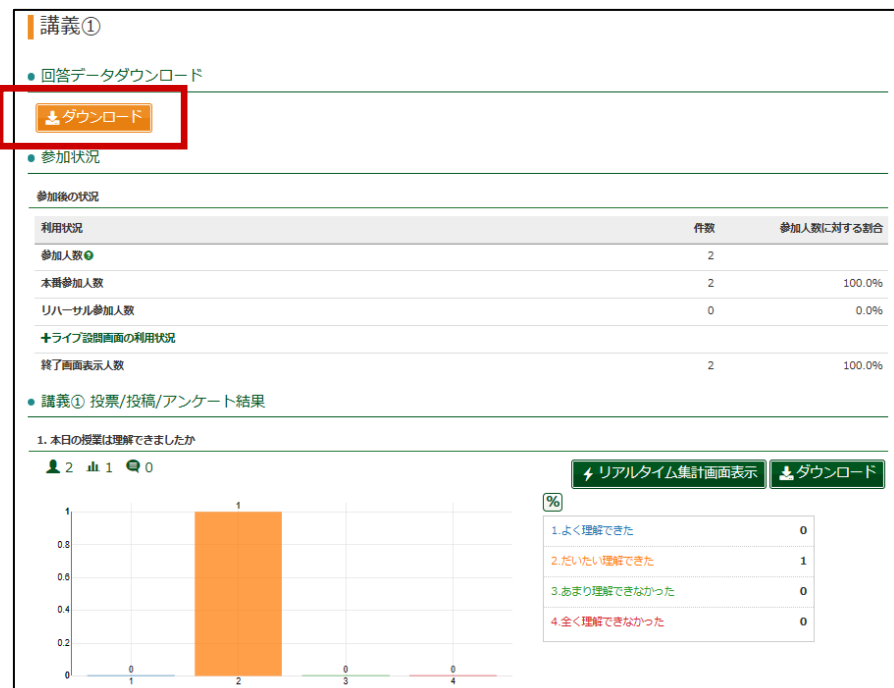

Excel・CSV のデータ形式にてダウンロードできます。

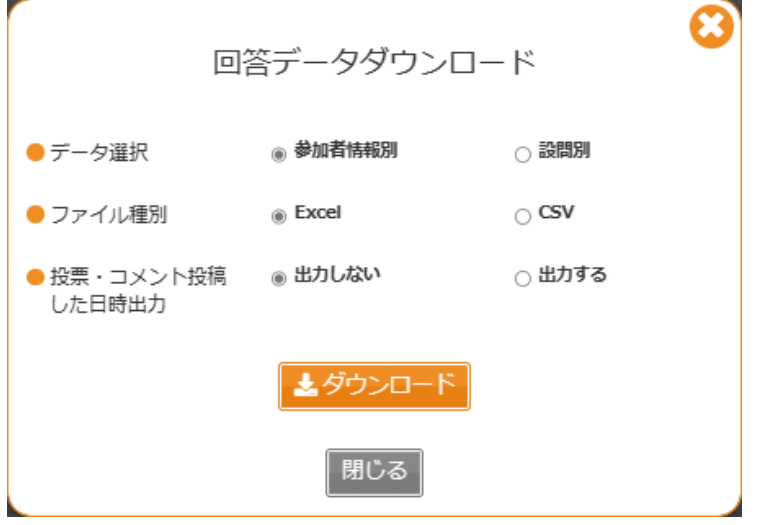

5.5 クリッカー結果のリセット

本手順は該当する設問タイトルの全てのクリッカー結果が削除されます。

データの復元は出来ませんので、確認の上実施してください。(設問は削除されません)

① 「設問一覧」より、クリッカー結果のリセットをする設問タイトルの「リセット」アイコンをクリックし ます。

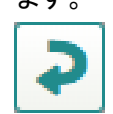

② 確認画面が表示されるので、内容を確認し「リセット」をクリックします。

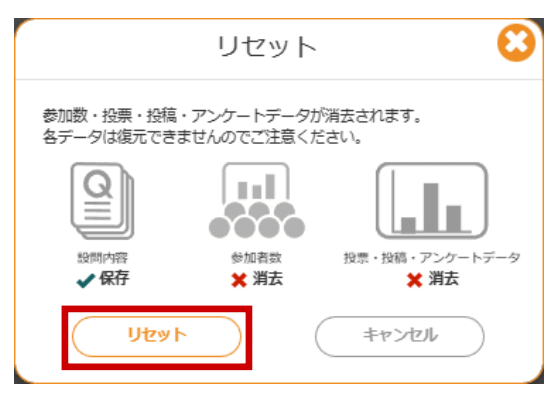

③ 再度、確認画面が表示されるので、内容を確認し「リセット」をクリックします。

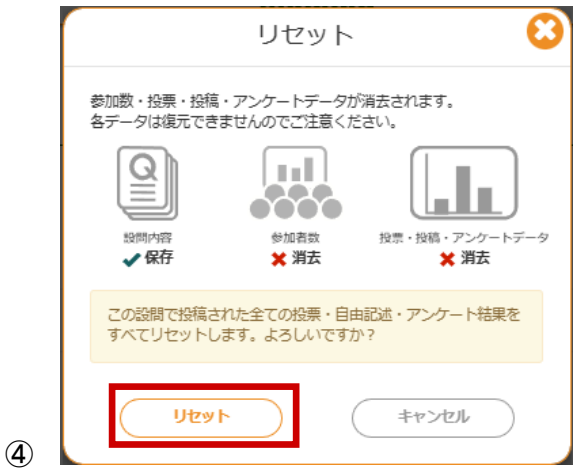

⑤ リセットが完了したら「OK」をクリックします。

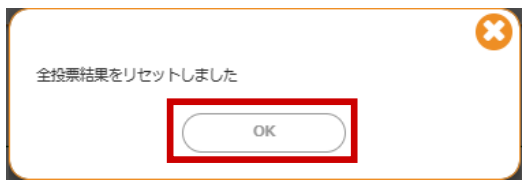

### 5.6 設問の削除

本手順は該当する設問タイトルの全ての設問、及びクリッカー結果が削除されます。 データの復元は出来ませんので、確認の上実施してください。

「設問一覧」より、設問の削除をする設問タイトルの「削除」アイコンをクリックします。

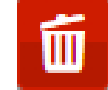

確認画面が表示されるので、内容を確認し「削除」をクリックします。

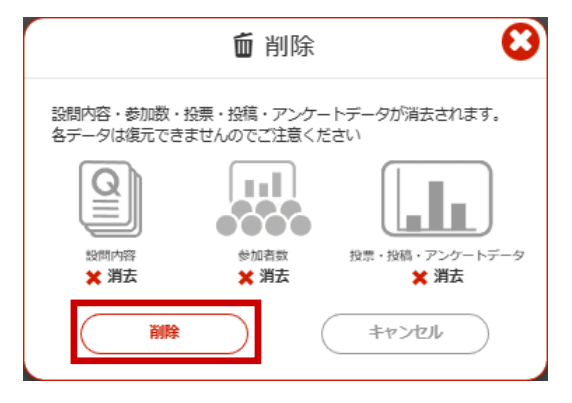

再度、確認画面が表示されるので、内容を確認し「削除」をクリックします。

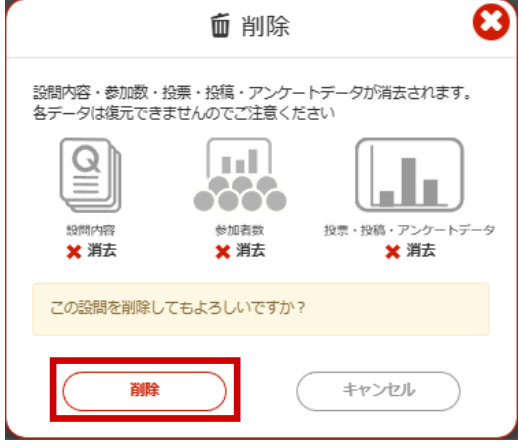

[設問一覧]画面より、該当の設問タイトルが削除されます。